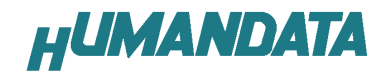

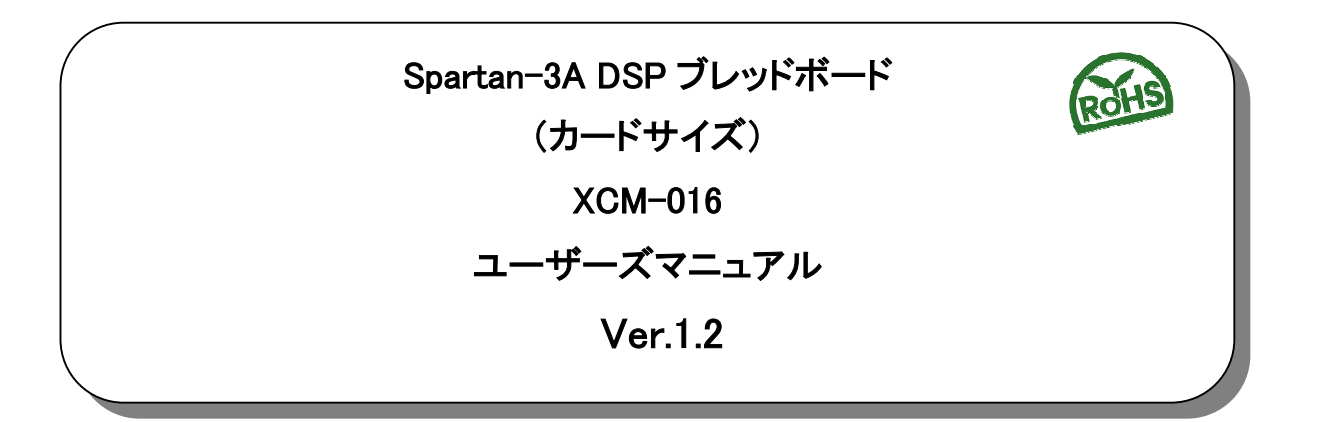

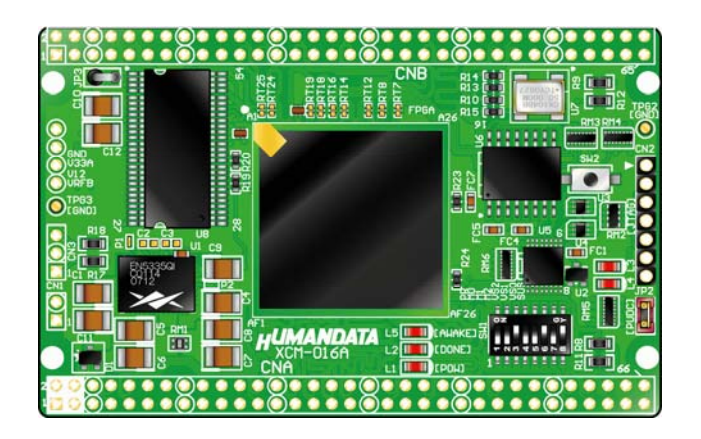

ヒューマンデータ

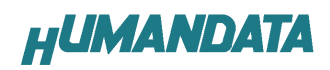

目次

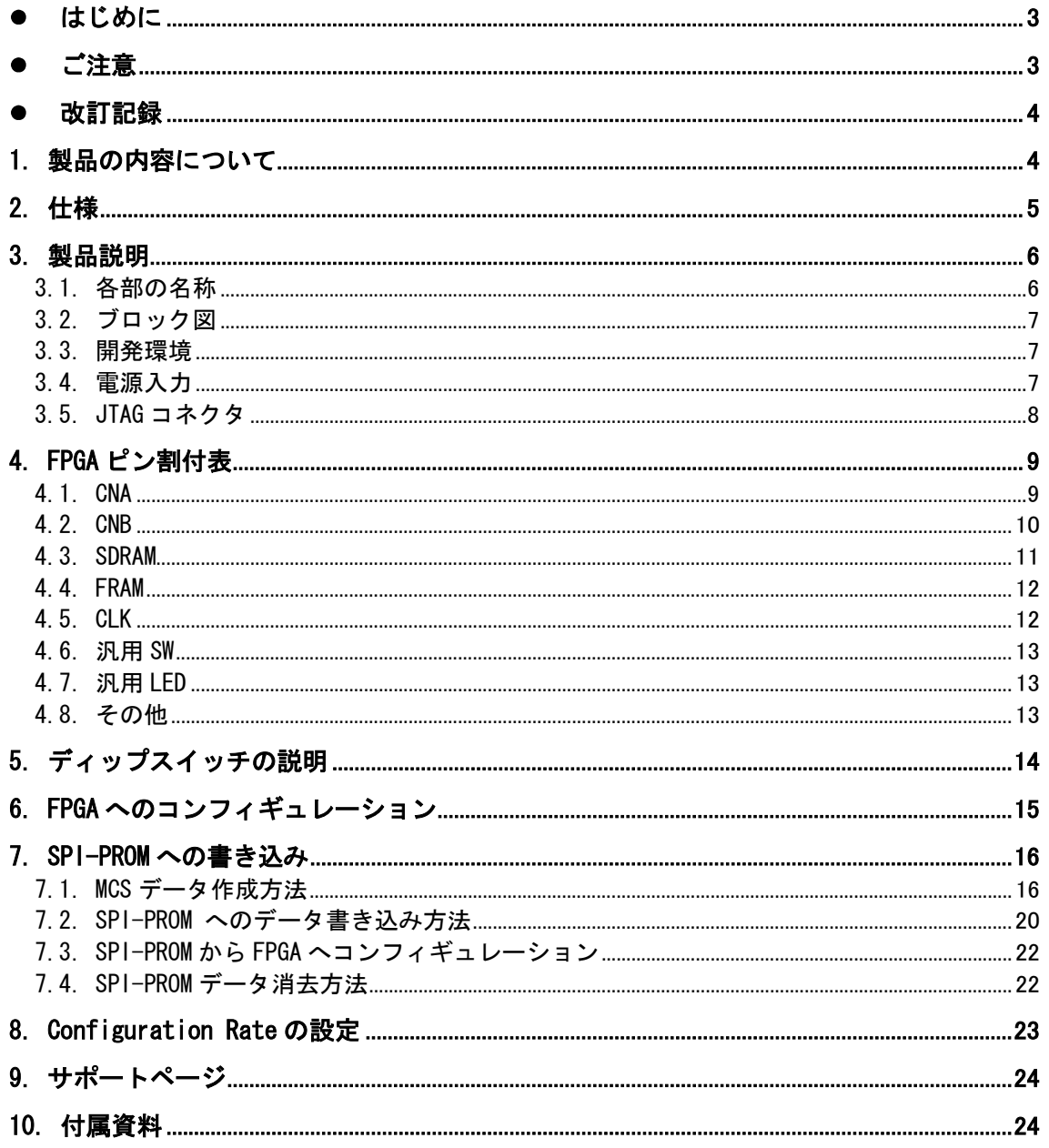

# ● はじめに

この度は、Spartan-3A DSP ブレッドボード/XCM-016 シリーズをお買い上げいただきまして誠 にありがとうございます。

XCM-016 は、XILINX の高性能 FPGA Spartan-3A DSP を用いた評価用ボードで、電源回路、クロ ック回路、コンフィギュレーション回路などを装備した、使いやすいボードになっています。ど うぞご活用ください。

● ご注意

|    |                | 本製品には、民生用の一般電子部品が使用されています。           |
|----|----------------|--------------------------------------|
|    |                | 宇宙、航空、医療、原子力等、各種安全装置など人命、事故にかかわる     |
|    |                | 特別な品質、信頼性が要求される用途でのご使用はご遠慮ください。      |
|    | $\overline{2}$ | 水中、高湿度の場所での使用はご遠慮ください。               |
| 禁止 | 3              | 腐食性ガス、可燃性ガス等引火性のガスのあるところでの           |
|    |                | 使用はご遠慮ください。                          |
|    | 4              | 基板表面に他の金属が接触した状態で電源を入れないでください。       |
|    | 5              | 定格を越える電源を加えないでください。                  |
|    |                |                                      |
|    | 6              | 本書の内容は、改良のため将来予告なしに変更することがありますので、ご了  |
|    |                | 承願います。                               |
|    | 7              | 本書の内容については万全を期して作成しましたが、万一誤りなど、お気づき  |
|    |                | の点がございましたら、ご連絡をお願いいたします。             |
|    | 8              | 本製品の運用の結果につきましては、7. 項にかかわらず当社は責任を負いか |
|    |                | ねますので、ご了承願います。                       |
|    | 9              | 本書に記載されている使用と異なる使用をされ、あるいは本書に記載されてい  |
|    |                | ない使用をされた場合の結果については、当社は責任を負いません。      |
|    | 10             | 本書および、回路図、サンプル回路などを無断で複写、引用、配布することはお |
|    |                | 断りいたします。                             |
|    | 11             | 発煙や発火、異常な発熱があった場合はすぐに電源を切ってください。     |
|    | 12             | ノイズの多い環境での動作は保障しかねますのでご了承ください。       |
|    | 13             | 静電気にご注意ください。                         |

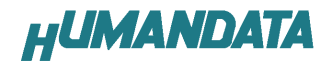

# 改訂記録

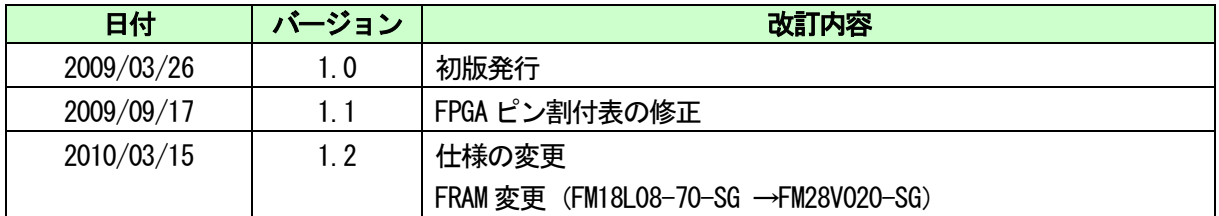

# 1. 製品の内容について

本パッケージには、以下のものが含まれています。万一、不足などがございましたら、弊社宛 にご連絡ください。

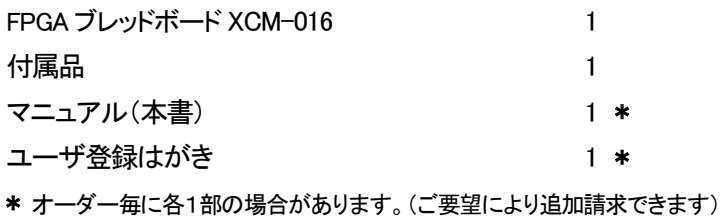

# 2. 仕様

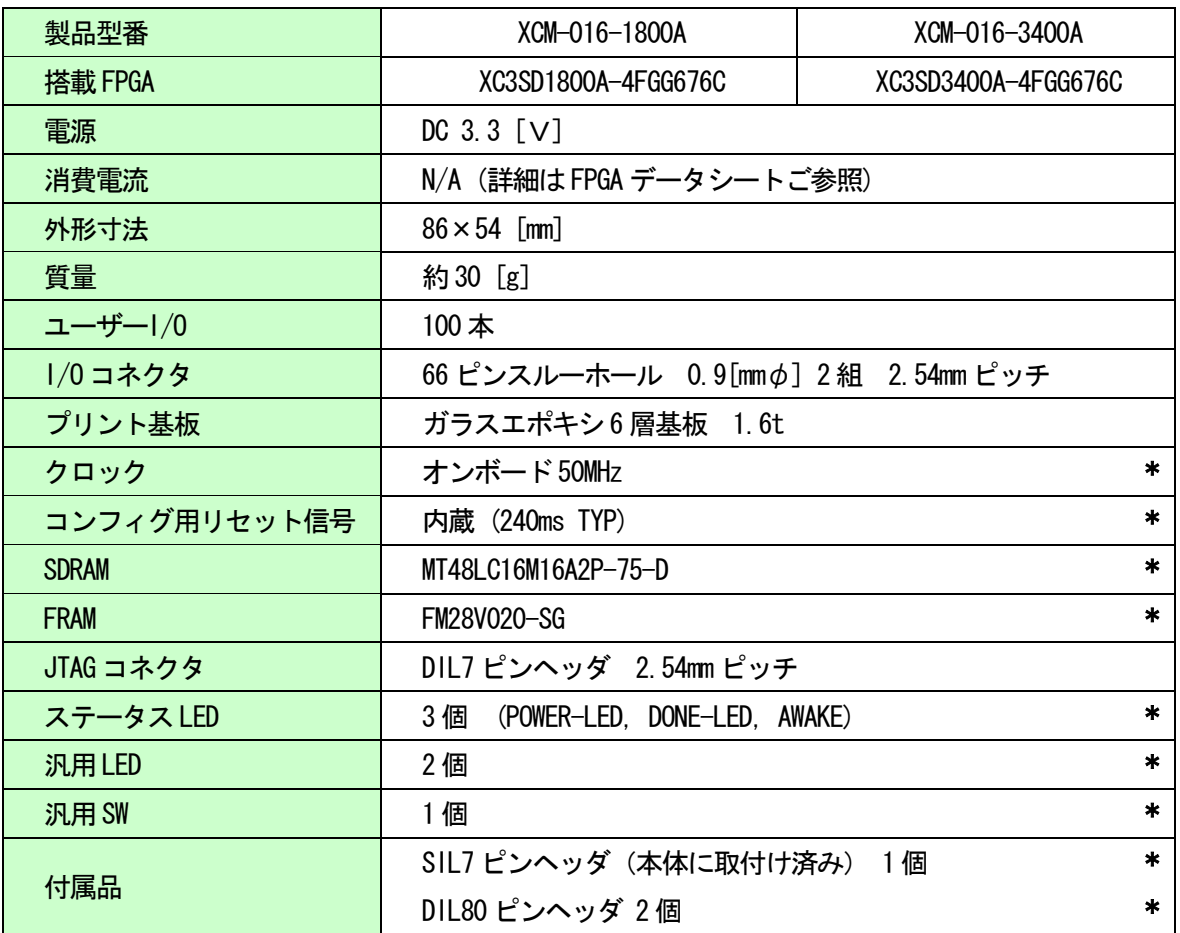

\* 互換品と変更になる場合がございます

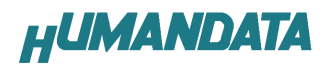

# 3. 製品説明

## 3.1. 各部の名称

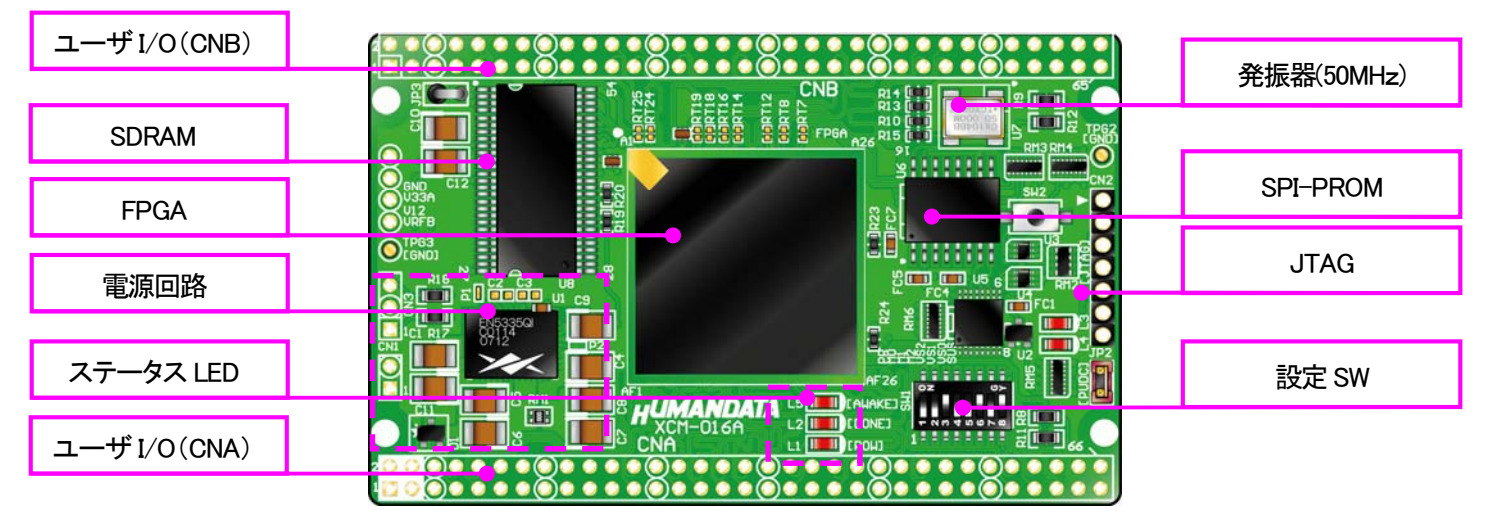

部品面

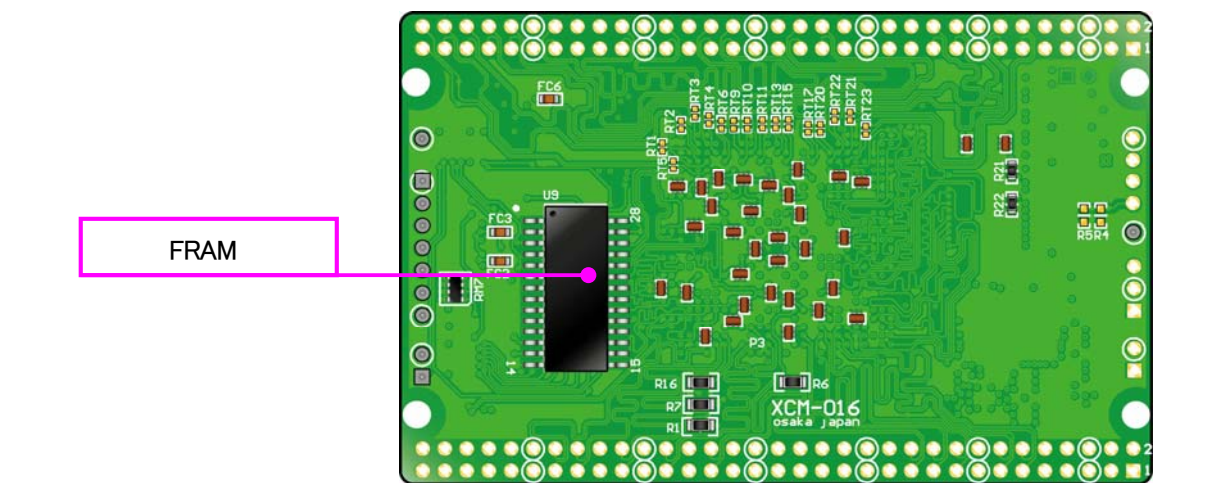

はんだ面

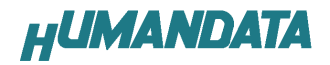

3.2. ブロック図

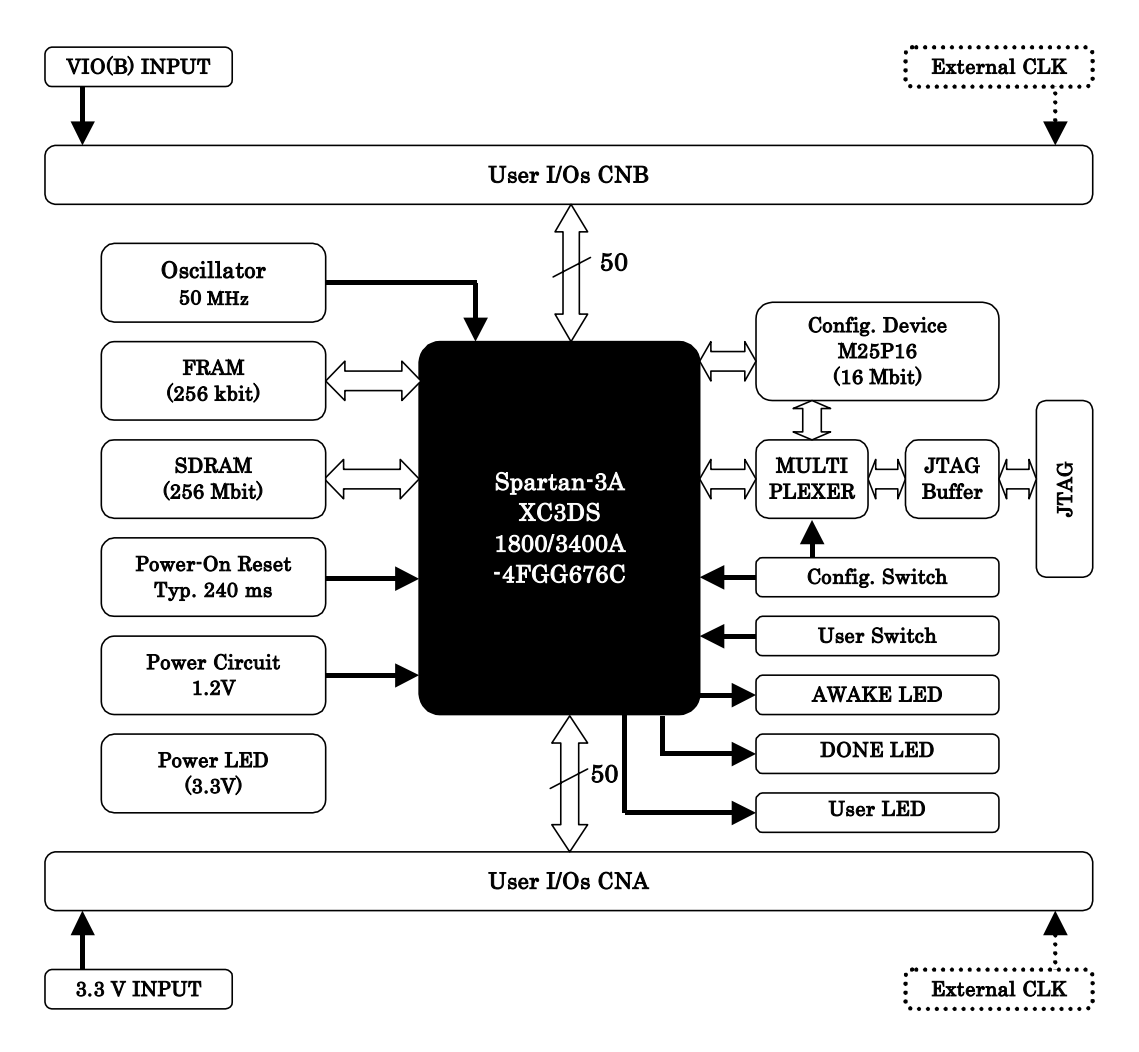

#### 3.3. 開発環境

FPGA の内部回路設計には、回路図エディタや HDL 入力ツール、論理合成ツールが必要です。こ れらの開発ツールは、XILINX 社が無償配布する ISE にて可能です。使用する際には、インターネ ットによるライセンス登録が必要となります。

XCM-016-3400A を使用する際は[ISE Foundation 以上]が必要になります。

#### 3.4. 電源入力

本ボードは、DC 3.3V単一電源で動作します。内部で必要な、1.2V はオンボードのレギュレー タにより生成されます。外部から供給する 3.3V 電源は充分安定して、充分な余裕のあるものをご 用意ください。電源は、CNA、CNB から供給してください。適切な電源を供給してください。いず れも3.3V を超えることはできません。

詳しくは FPGA のデータシート、回路図などを参照してください。また電源の立ち上がりは単調 増加である必要があります。良質の電源を使用するようにしてください。

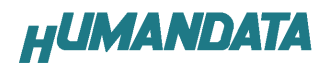

### 3.5. JTAG コネクタ

FPGA へのコンフィギュレーションや SPI-PROM への ISP に用います。ピン配置は次表のとおりです

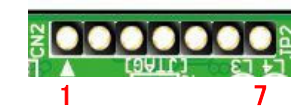

CN2

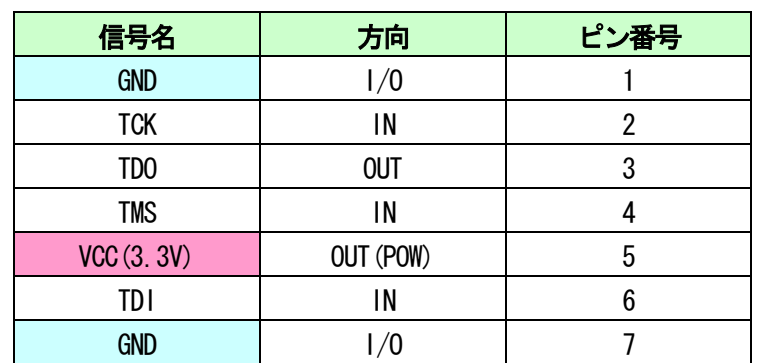

弊社製ダウンロードケーブル XC3 や XILINX 社の純正ケーブルなどを用いることができます。 また、ダウンロードケーブルとXCM-016との接続には付属品SIL7ピンヘッダをご利用できます。

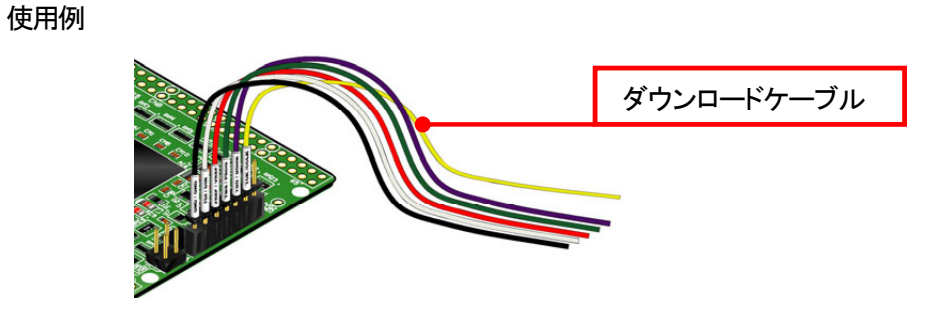

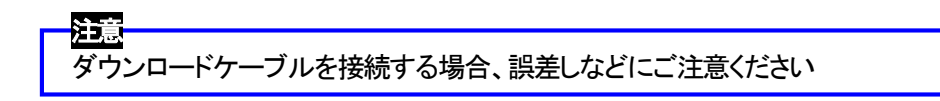

JTAG チェインには BUS SW を介して SPI-PROM と FPGA の両方に接続されています。

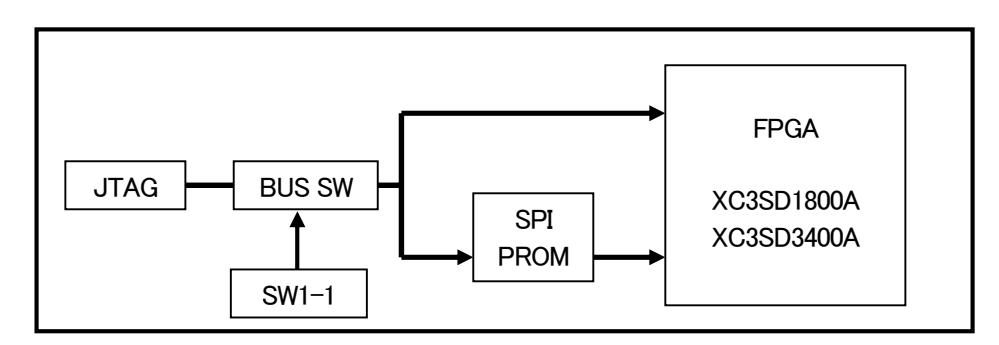

# 4. FPGA ピン割付表

## 4.1. CNA

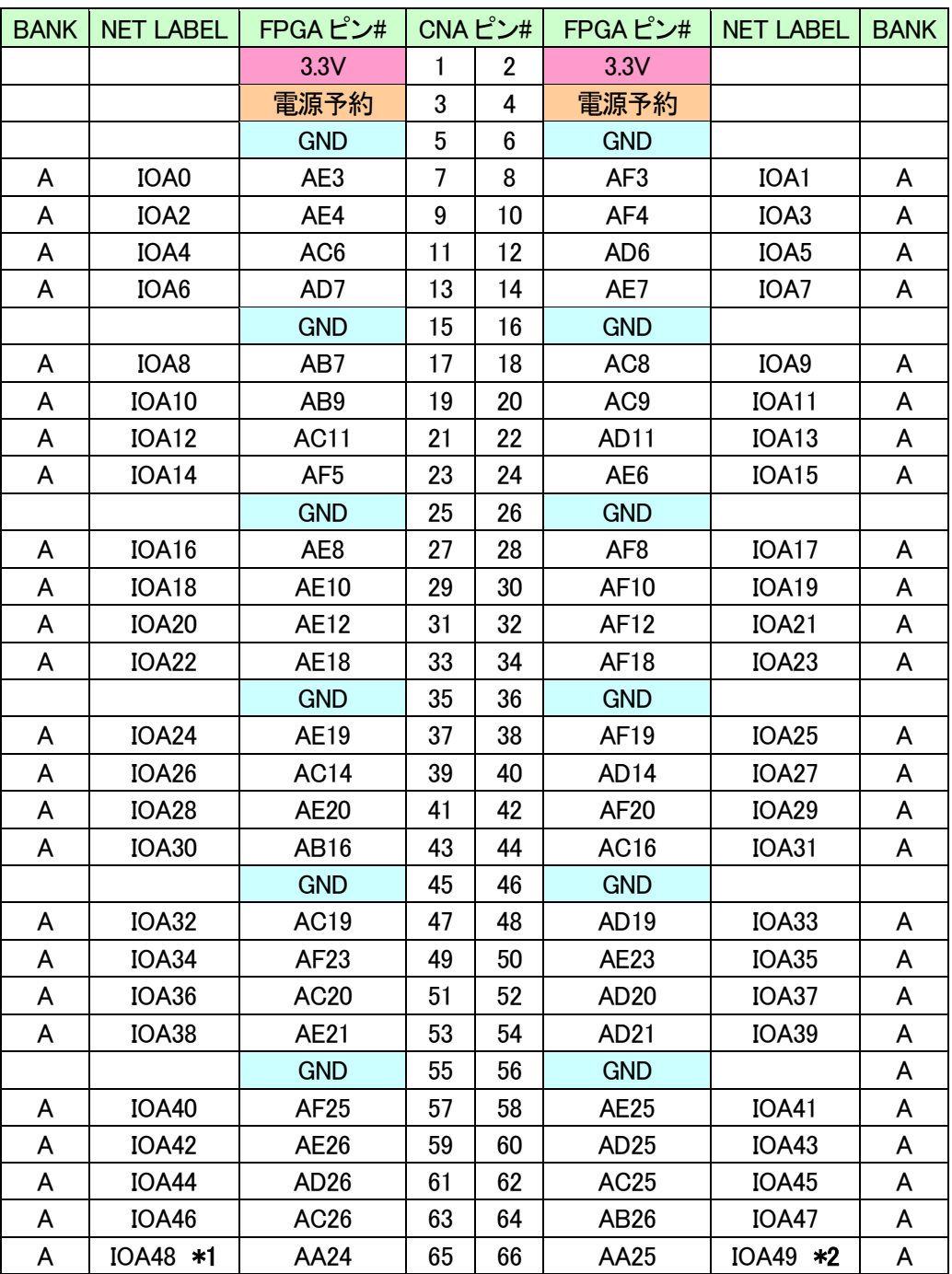

\*1 抵抗(R11)を介して FPGA ピン# K14 (CLKAP)に接続

\*2 抵抗(R8)を介して FPGA ピン# J14 (CLKAN)に接続

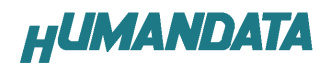

## 4.2. CNB

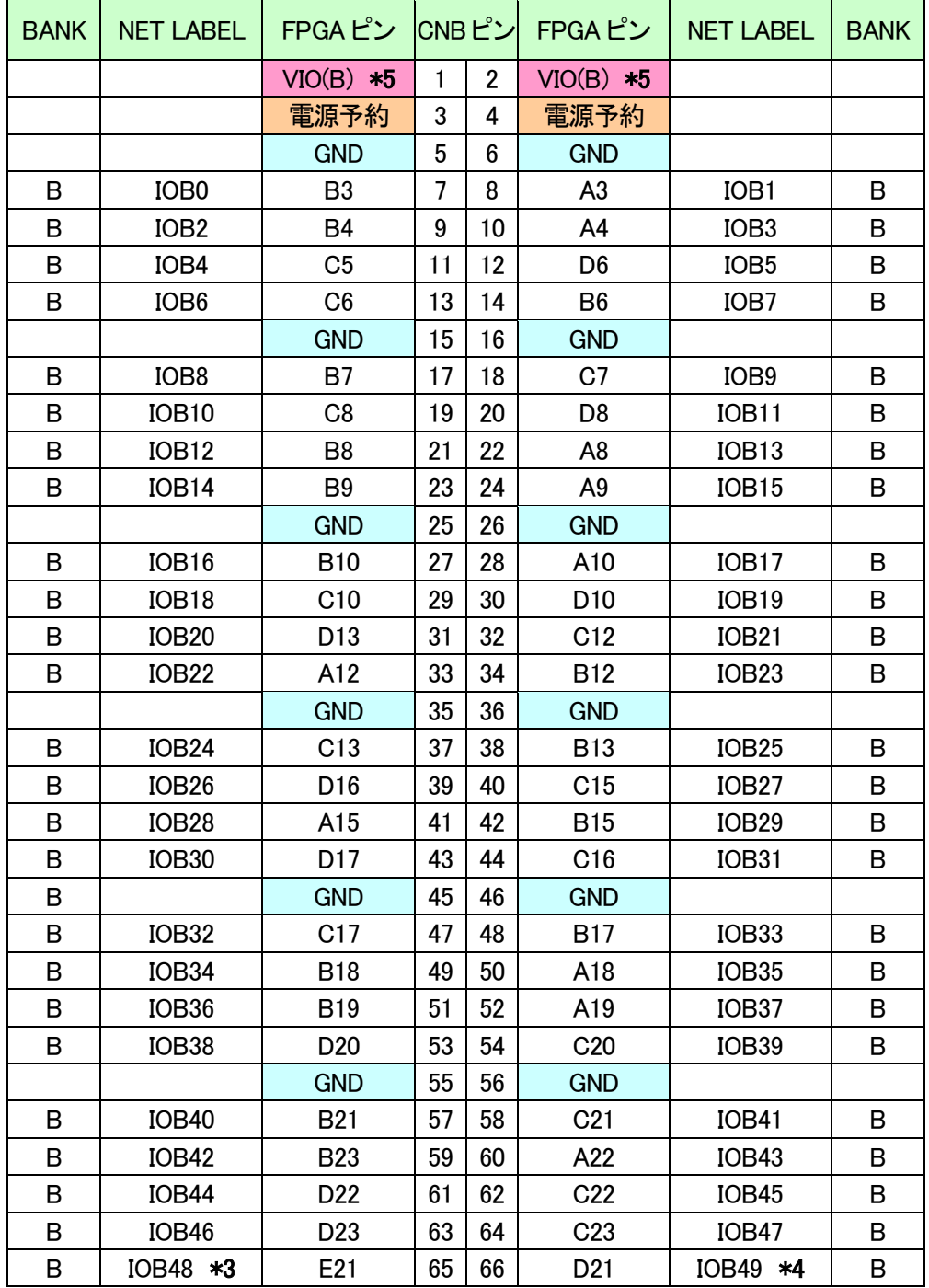

\*3 抵抗(R12)を介して FPGA ピン# B14 (CLKBP)に接続

\*4 抵抗(R9)を介して FPGA ピン# A14 (CLKBN)に接続

\*5 VIO(B)は通常 3.3V。変更時は JP1 を取外す。

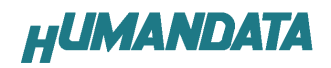

## 4.3. SDRAM

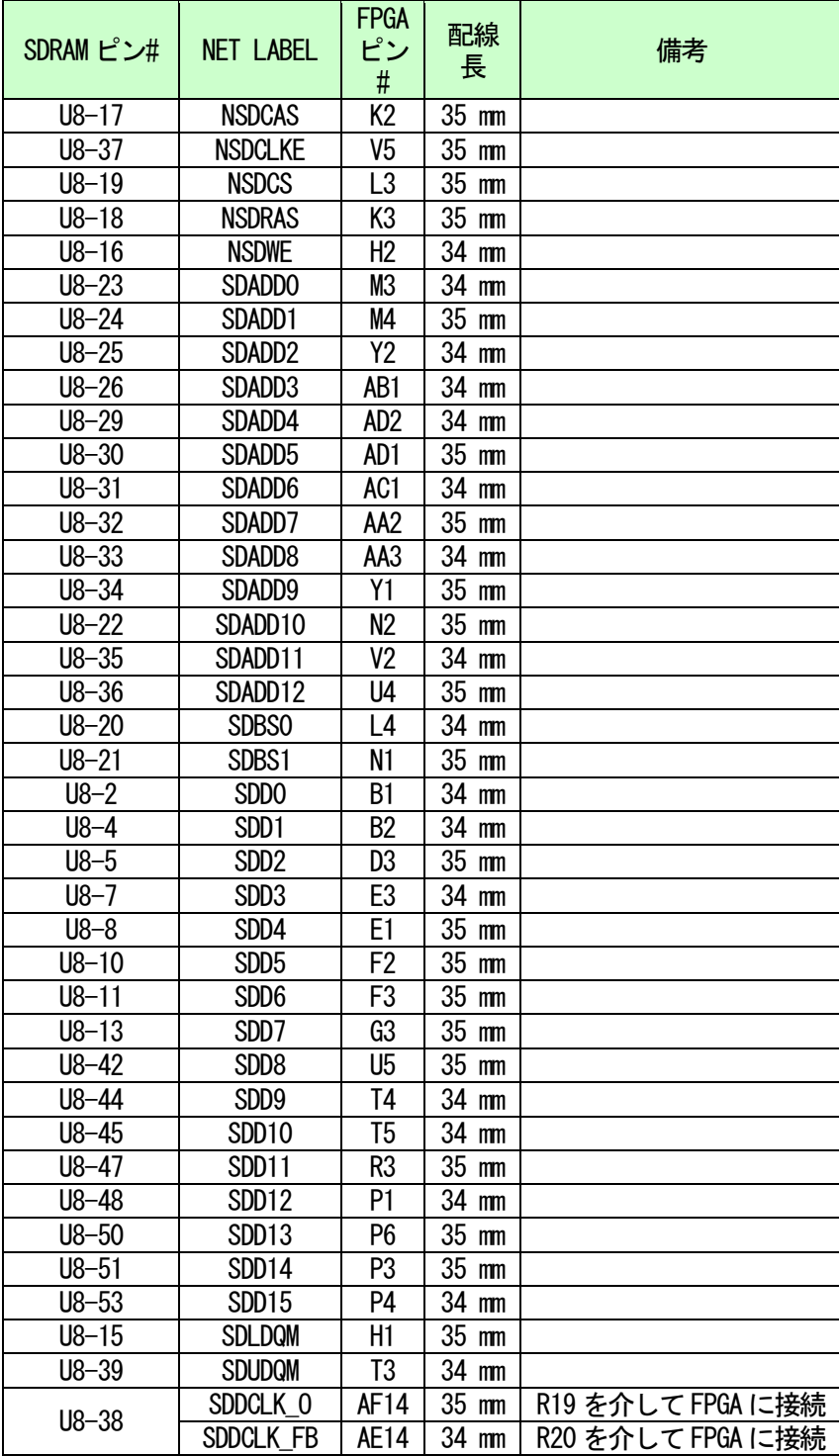

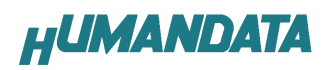

## 4.4. FRAM

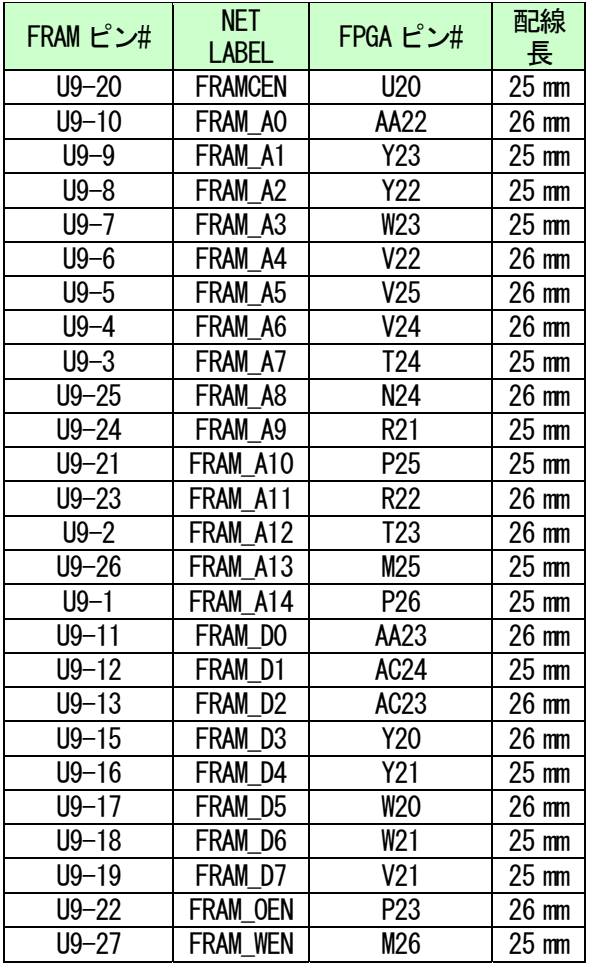

# 4.5. CLK

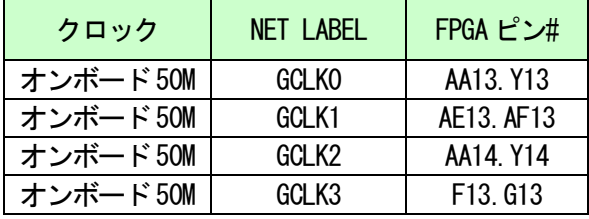

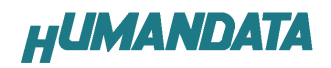

## 4.6. 汎用 SW

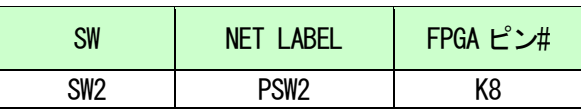

## 4.7. 汎用 LED

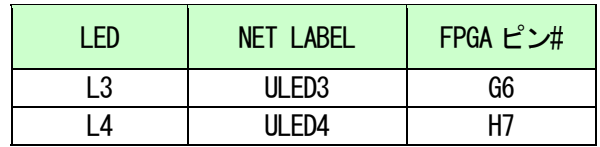

## 4.8. その他

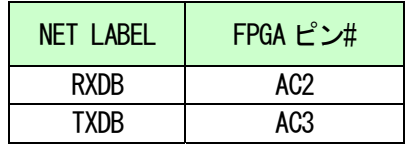

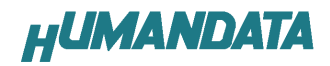

# 5. ディップスイッチの説明

XCM-016 のディップスイッチ(SW1)は以下のように割り付けられています。 SW をON でLow に固定されます。

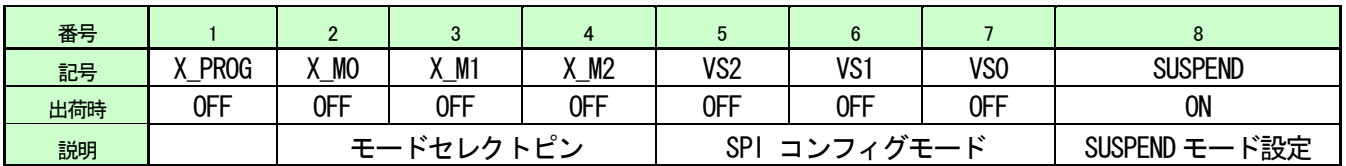

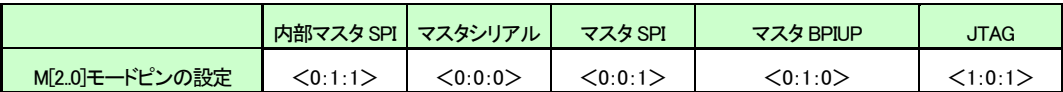

#### 1: ターゲット設定

OFF: JTAG(FPGA) ON : SPI-PROM

2, 3, 4 : モードセレクトピン

上記を参照し各コンフィギュレーションモードを設定してください。

#### 5, 6, 7 : SPI コンフィギュレーションモード

VS[2..0]予約

#### 8 : SUSPEND

詳しくは Spartan-3A データシートをご覧ください。

# 6. FPGA へのコンフィギュレーション

このマニュアルはiMPACT 10.1.02 を使用しています。 FPGA にコンフィギュレーションする際、ディップスイッチの設定が必要です。 ディップスイッチを下記のように設定してください。

SW1

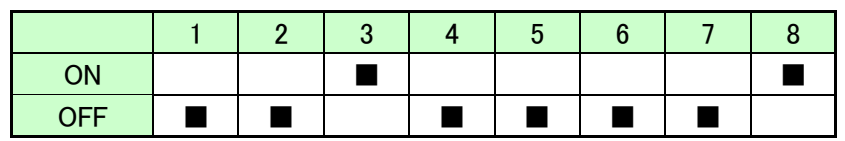

▼FPGA へのコンフィギュレーションは iMPACT により行います。

iMPACT を起動し[File]-[Initialize Chain]をクリックすると、FPGA が認識されます。 FPGA に対して bit ファイルを割り付けてください。

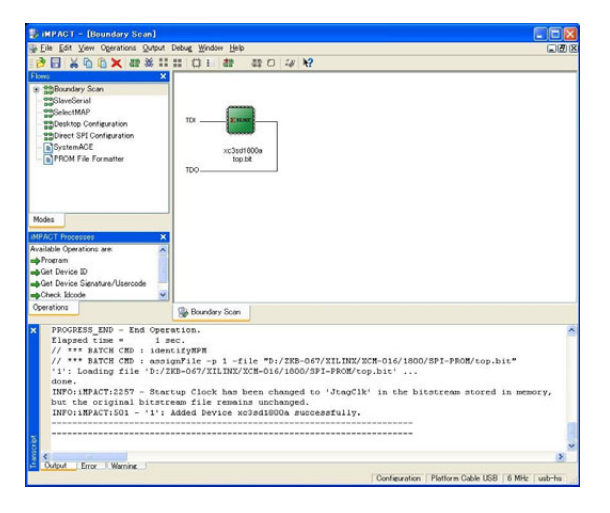

▼FPGA にコンフィギュレーションする場合[Verify]のチェックは外してください。

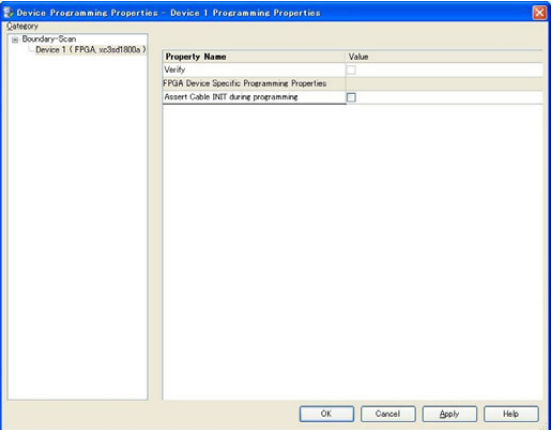

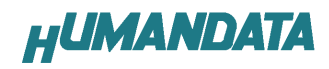

▼デバイスのアイコン上で右クリックし[Program…]をクリックしてください。 書き込みが成功すると、[Program Succeeded]と表記されます。

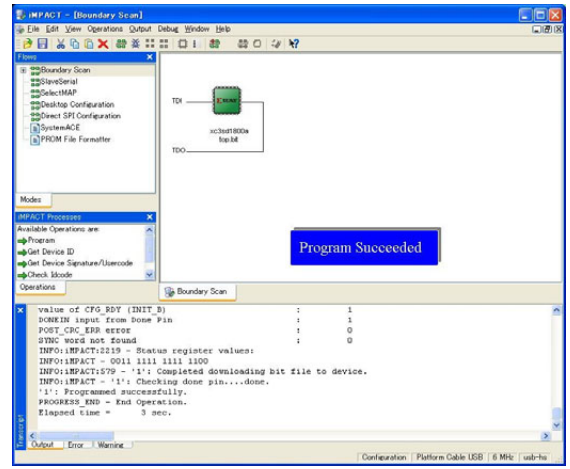

# 7. SPI-PROM への書き込み

## 7.1. MCS データ作成方法

▼[PROM File Formatter]上でダブルクリックします。

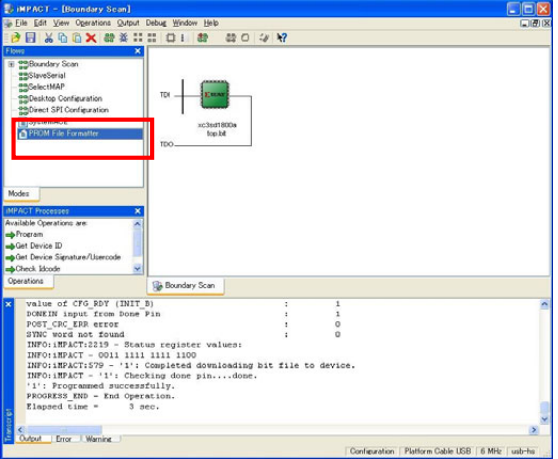

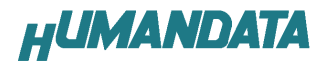

▼下図のようにチェックを入れ、[File Name] [Location]を指定し[Next>]をクリックし ます。

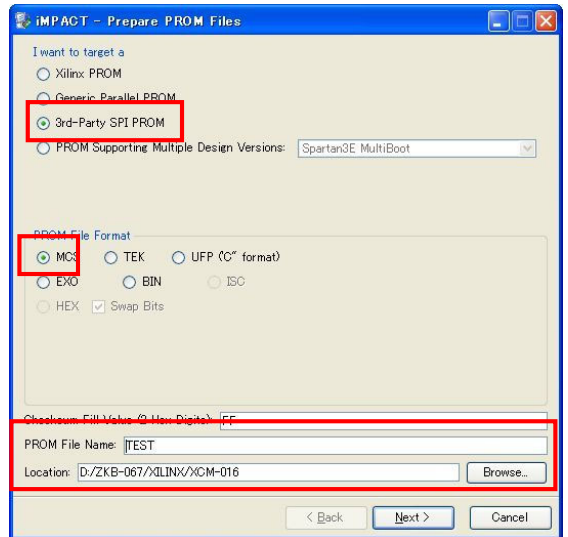

▼XCM-016 は M25P16 を使用しているので、Select SPI PROM Density(bits)は[16M]を選択 します。下図のようになれば[Next>]をクリックします。

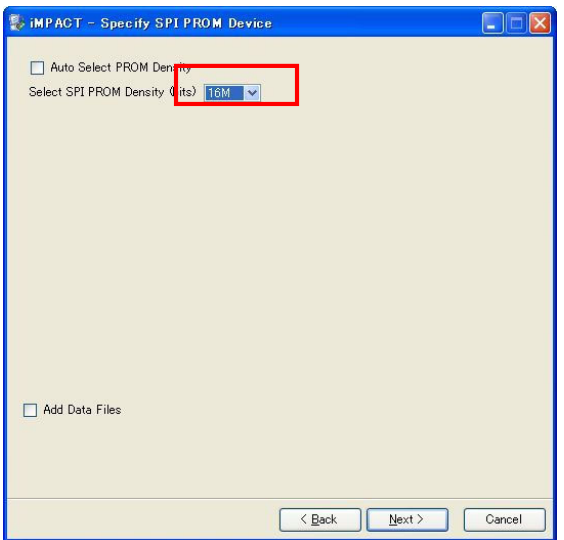

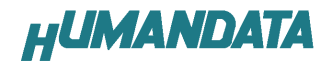

### ▼[Finish]]をクリックします。

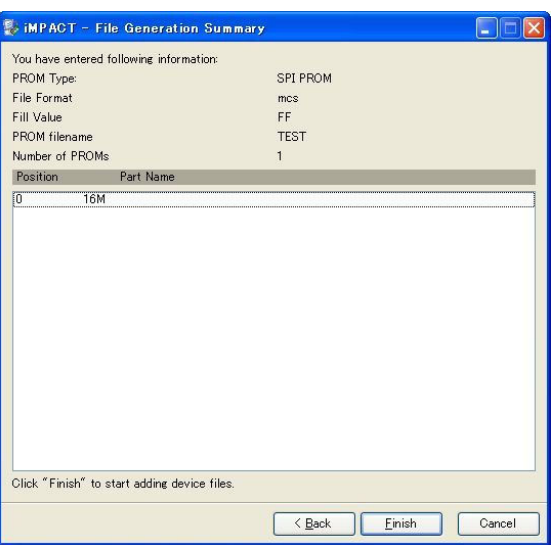

▼[OK]をクリックします。

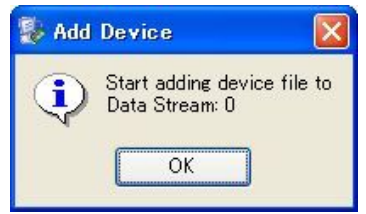

▼bit ファイルを指定し[開く]をクリックします。

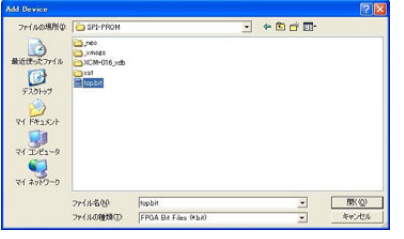

▼[No]をクリックします。

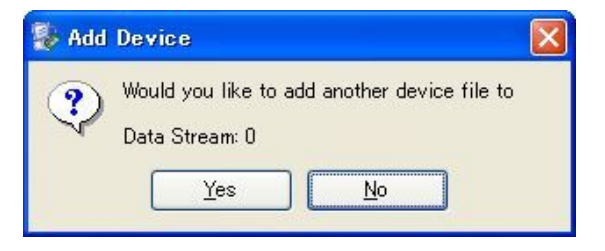

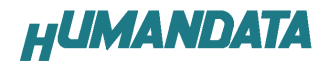

▼[OK]をクリックします。

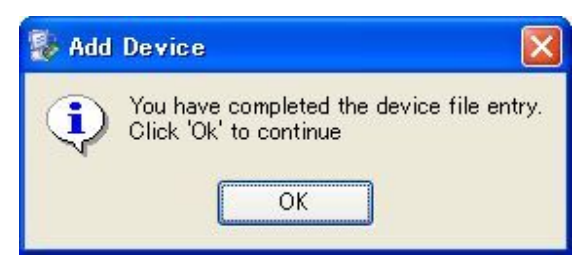

▼MPACT Processes のタブにある[Generate File…]をダブルクリックします。下記のよう に[PROM File Generation Succeeded]と表記されれば完了です。

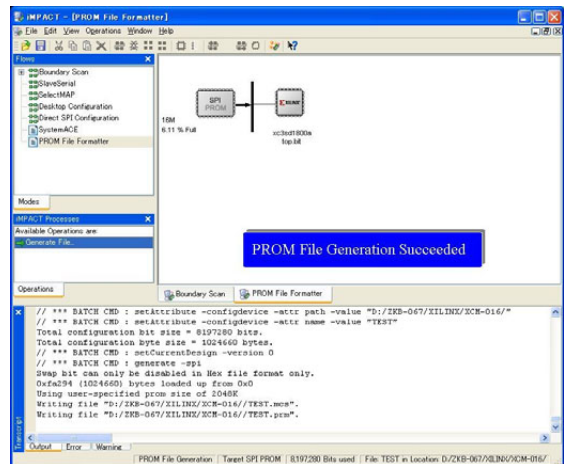

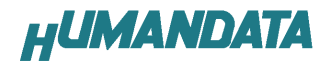

### 7.2. SPI-PROM へのデータ書き込み方法

SPI-PROM に書き込む際、ディップスイッチの設定が必要です。 ディップスイッチを下記のように設定してください。

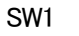

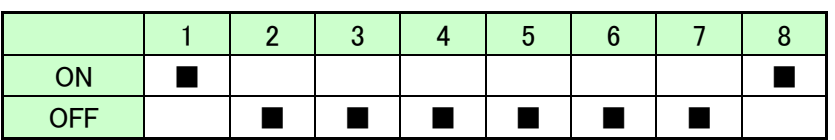

SPI-PROM へのデータ書込みは iMPACT により行います。

▼iMPACT を起動し[Direct SPI Configuration]のタブをクリックしてください。 右クリックし、[Add SPI Device]をクリックします

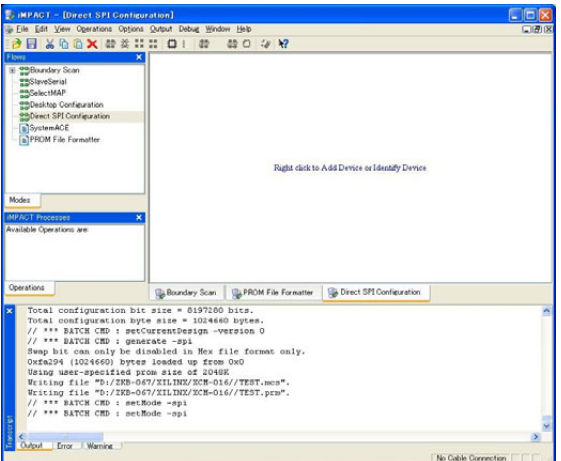

▼7.1 項で作成した MCS ファイルを選択してください。

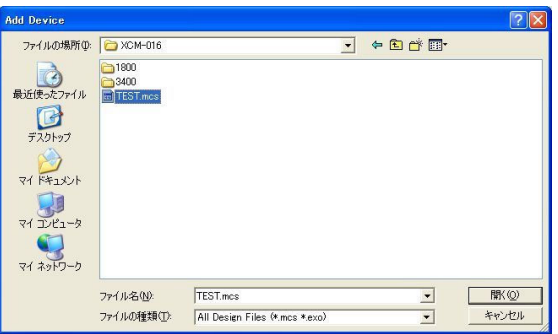

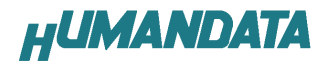

▼次に SPI-PROM の種類を選択してください。

XCM-016 では ST マイクロエレクトロニクスの M25P16 を使用しています。

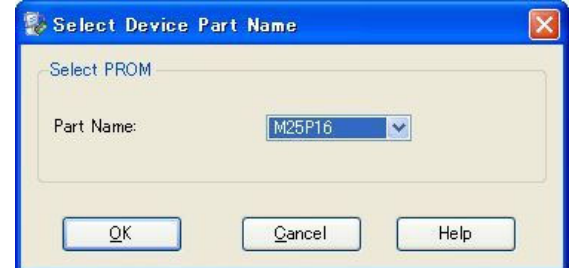

▼次のダイアログで[Verify][Erase Before Programming]にチェックを入れ、[OK]をクリ ックします。

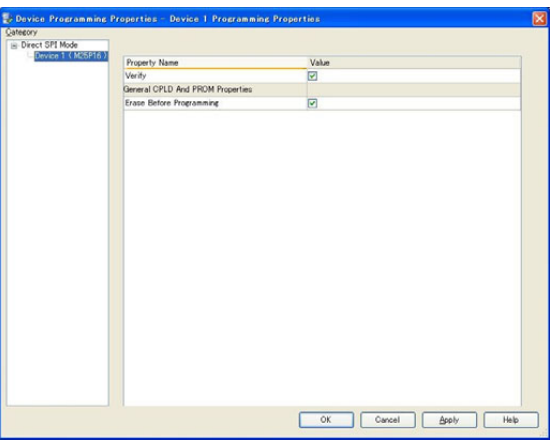

▼SPI-PROM のアイコン上で右クリックし[Program]をクリックしてください。

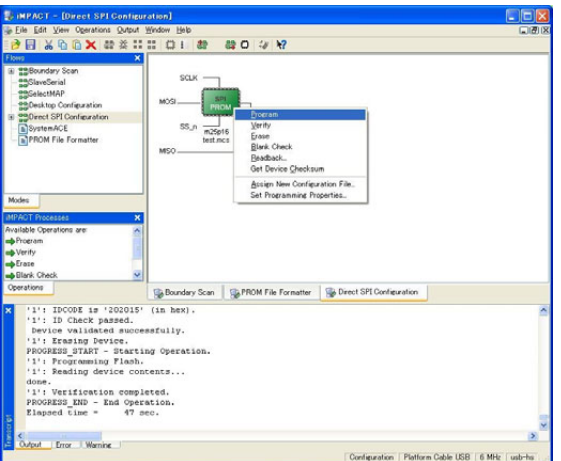

▼ [ Program Succeeded]が表示されれば終了です。

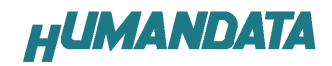

### 7.3. SPI-PROM から FPGA へコンフィギュレーション

SPI-PROM から FPGA へコンフィギュレーションする際、ディップスイッチの設定が必要で す。ディップスイッチを下記のように設定し、電源を入れると SPI-PROM から FPGA にコンフ ィギュレーションされます。

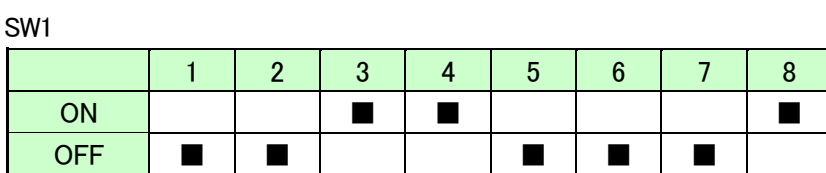

### 7.4. SPI-PROM データ消去方法

SPI-PROM を消去する際、ディップスイッチの設定が必要です。 ディップスイッチを下記のように設定してください。(2-4、8 は設定不要)

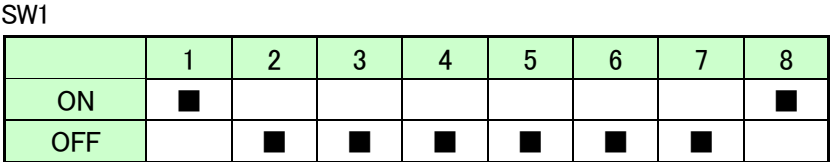

▼SPI-PROM のアイコン上で右クリックし[Erase]をクリックしてください

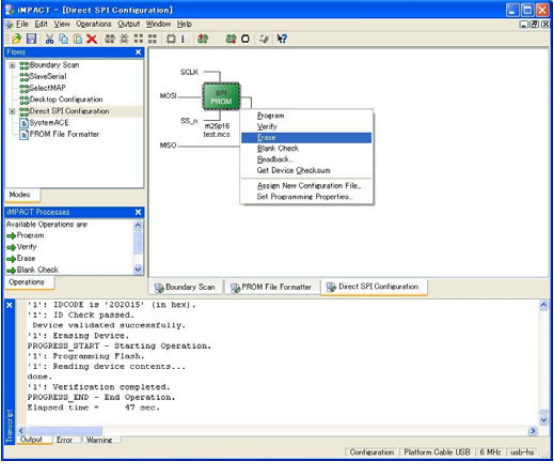

▼[Erase Succeeded]と表示されれば終了です。

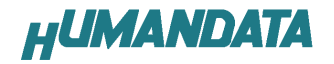

# 8. Configuration Rate の設定

XCM-016 では Configuration Rate の設定が可能です。状況によりエラーが出る場合は [Configuration Rate]を下げて調整してください。 以下に Configuration Rate の設定方法を示します。

▼ISE の Processes のタブにある[Generate Programming File]で右クリックし、 [Properties…]をクリックしてください。

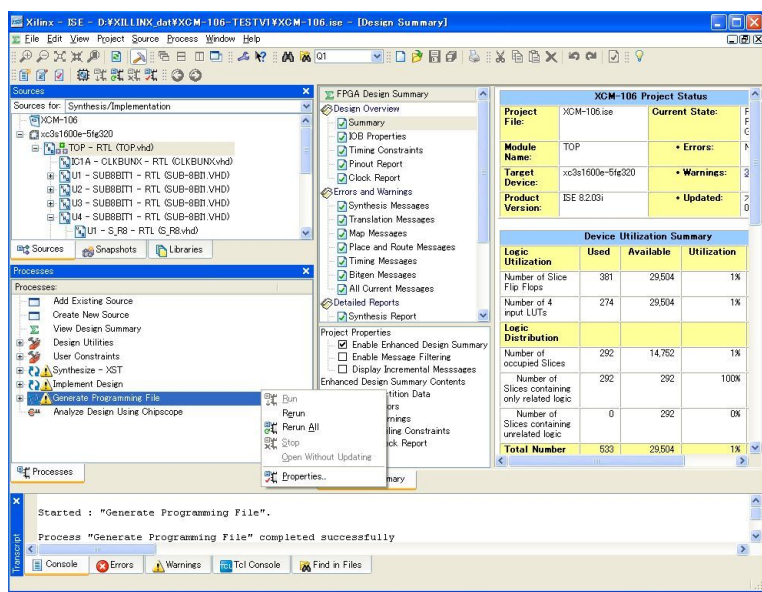

▼[Configuration Options]の[Configuration Rate]を 25 に設定し、[OK]をクリックし てください。

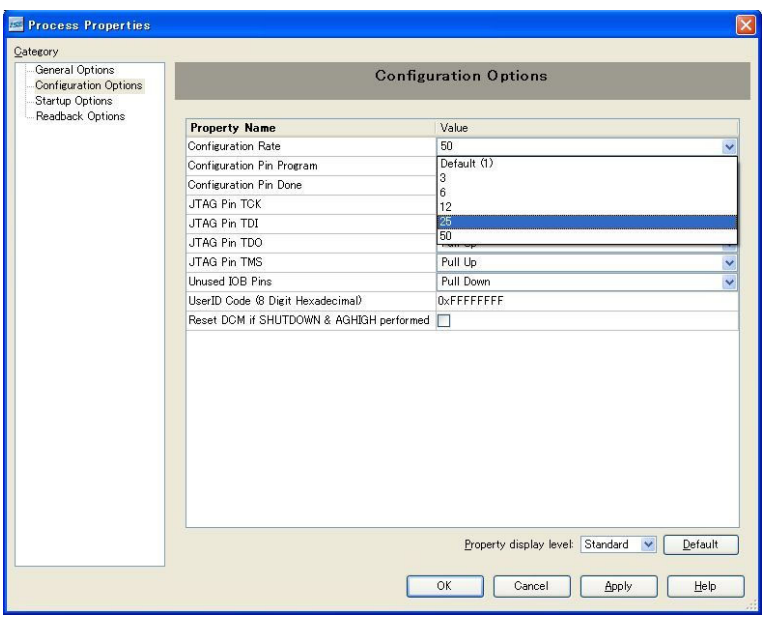

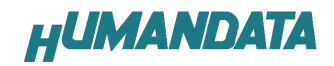

# 9. サポートページ

改訂資料やその他参考資料は、必要に応じて各製品の資料ページに公開致します。

http://www.hdl.co.jp/ftpdata/xcm-016/index.html

- 回路図
- ピンリスト
- 外形図
- パターン図
	- ネットリスト ...等

また下記サポートページも合わせてご活用ください。

http://www.hdl.co.jp/support\_c.html

# 10. 付属資料

- 1.基板回路図(別紙)
- 2.外形図

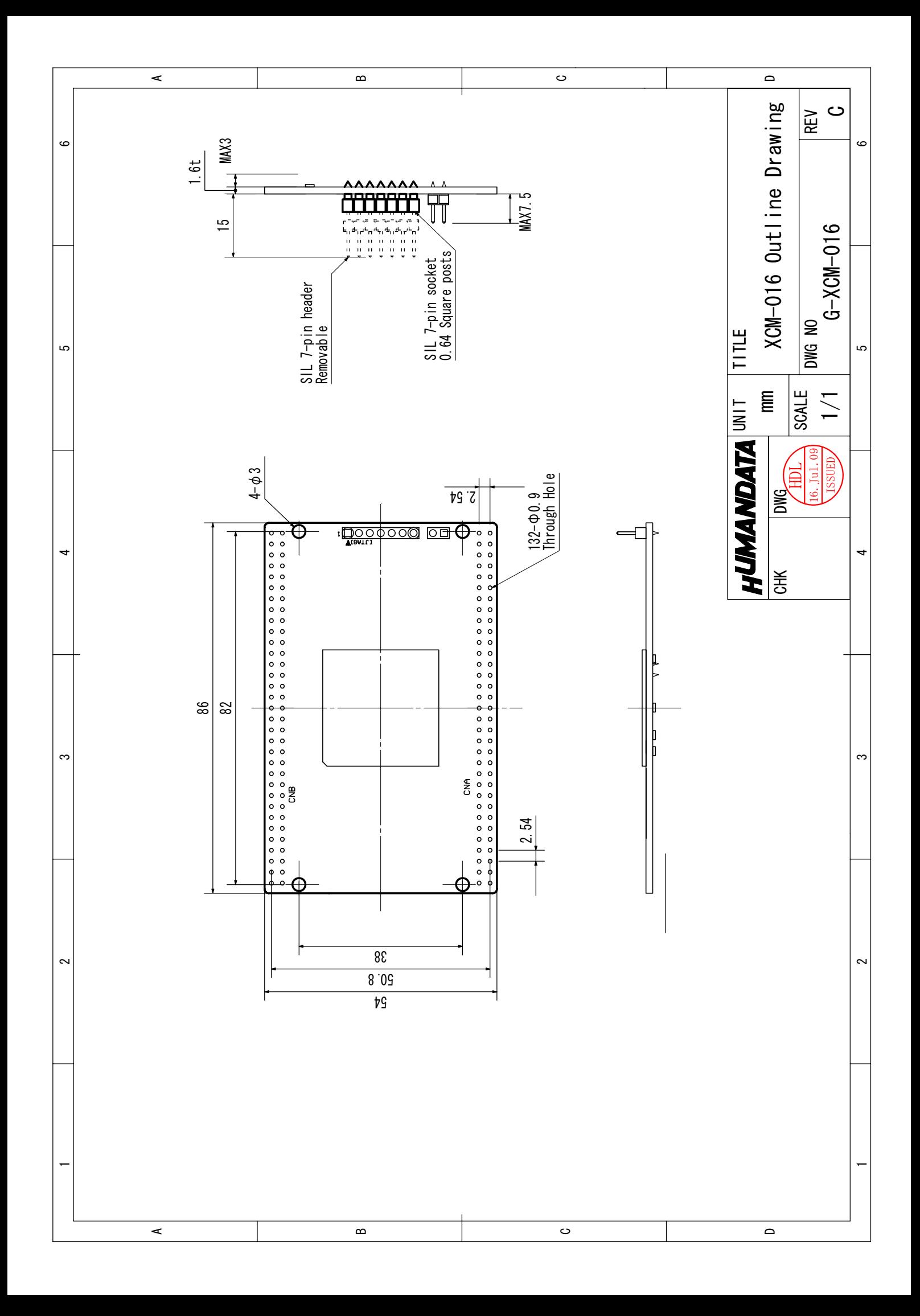

# Spartan-3A DSP ブレッドボード (カードサイズ) XCM-016 ユーザーズマニュアル

2009/03/26 Ver.1.0 (初版) 2009/09/17 Ver.1.1 (第 2 版) 2010/03/15 Ver.1.2

## 有限会社ヒューマンデータ

〒567-0034 大阪府茨木市中穂積1-2-10 ジブラルタ生命茨木ビル TEL : 072-620-2002 FAX : 072-620-2003 URL : http://www.hdl.co.jp/